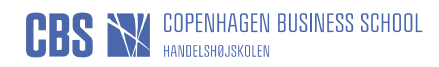

# **Log in to the digital application system with a personal user account**

## **Instructions for logging**

If you are not (or are no longer) a student of a Danish University, or if you do not have a NemID, you must select "Set me up as a user/Opret mig som bruger"(1.) the first time you log in and the next time you log in you should choose "Log in as a self-registered user/Log ind som selvoprettet bruger"(2.).

If you do have a valid login for a Danish university system, or you have a NemID, please see the instructions for:

- How to log in with NemID
- Log in to the digital application system as a current student at a Danish University

### **Choice of language**

When you click on a link for the application system, you will arrive at the system welcome page. In order to create a new user account, it is important that you change the language to English if you prefer this communication language for your application. If you use a Danish browser, you should choose English if you do not understand Danish or another Nordic language.

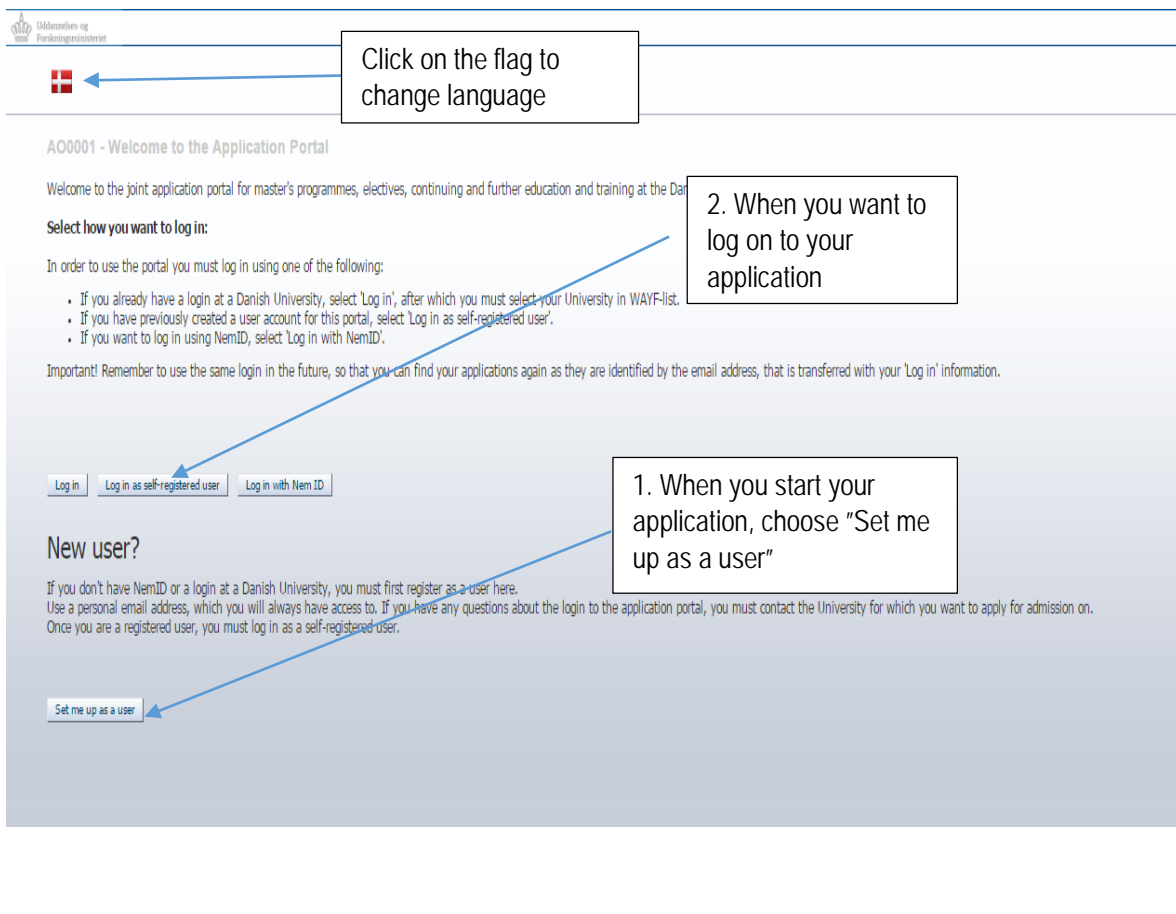

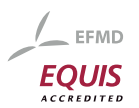

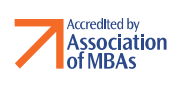

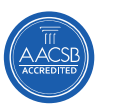

 $C$  CEMS

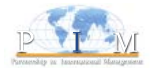

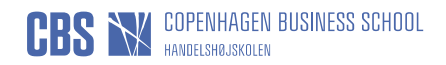

#### You type in:

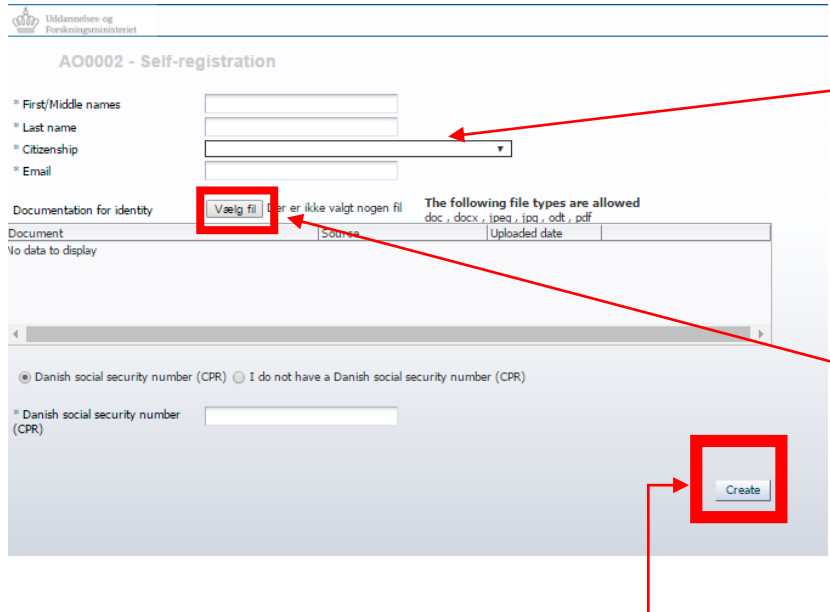

Your first/middle name Last name Citizenship Email – make sure it is an email you will have full access to until the end of October

You need to upload proof of your citizenship – e.g. passport – make sure that the document clearly states your citizenship. Documentation without your citizenship will not be accepted.

If you have a Danish social security number (CPR Number) you MUST type it in.

Then press "Create".

When the small box appears – press "OK" and you will be redirected to the front page of the Graduate Admission Portal.

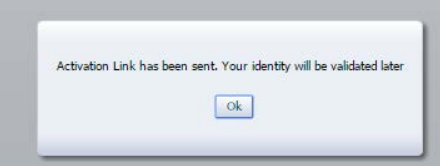

You will then receive an email with a link and instructions on how to activate your profile.

When you press the link you are redirected to a page which asks

#### ma 07-11-2016 13:46 no-reply@umit.dk Activation of your account at the IT Department of the Ministry of Science, Innovation and Higher Education.

Dear Birgitte,

You have received this email because this email address has been used to create a new user profile for the application portal for master's programmes, electives, continuing and further education and training at the Danish universities.

Before you can use the new user profile to login, you must first activate the profile and create a password. You activate the profile and create a password by clicking the link below.

https://dans-test.stads.dk/SelfUserRegistration/faces/NewPassword\_jspx?<br>pswtoken=j2VWPt3DejjOSigMQslrPNiipqs1PzdRO1Fvry5RIYHGdx8e7J&pURLBrowserLanguage=en

The link will expire after 30 days. If you require a new activation link, you can acquire one from the portal welcome page, by clicking "Log in as self-registered user" and then "Forgot password?". The email you will receive will contain a new link that lets you chose a password for the portal.

If you have any questions about the login process or about the application portal, please contact the educational institution to which you intend to apply.

Kind regards, The online application portal

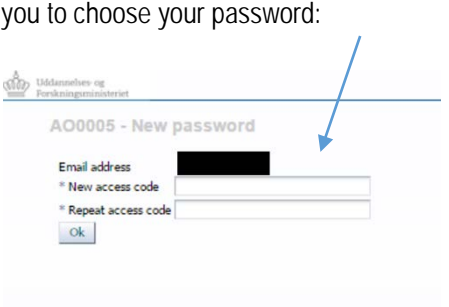

Be aware that the password must have:

- Minimum 5 characters
- Maximum 10 characters
- Minimum 2 digits

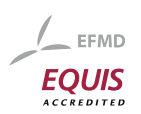

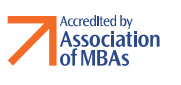

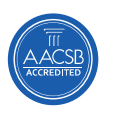

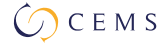

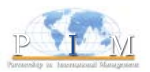